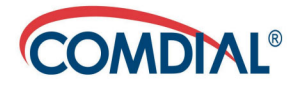

### **CONVERSip MP1000 Extension Owner's User Guide**

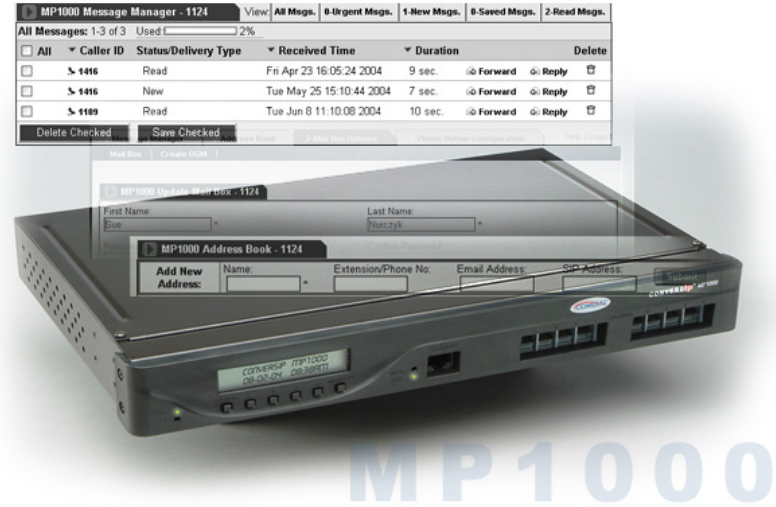

## **CONVERSip MP1000 Extension Owner's User Guide**

Copyright © 2004 Comdial Corporation

All rights reserved. Unauthorized use of this document is prohibited.

#### **Comdial Corporation 106 Cattleman Road, Sarasota, FL 34232 (941) 554-5000 or (800) 266-3425**

#### **-Notice-**

Comdial reserves the right to make any changes and improvements in the product described in this document at any time and without prior notice.

CONVERSip, MP1000, EP300 Voice IP Endpoint, and EP200 Multimedia IP Endpoint are trademarks of Comdial Corporation. All other product names are trademarks of their respective owners.

First Edition

September, 2004

GCA70-403 Sept '04 ii

# **TABLE OF CONTENTS**

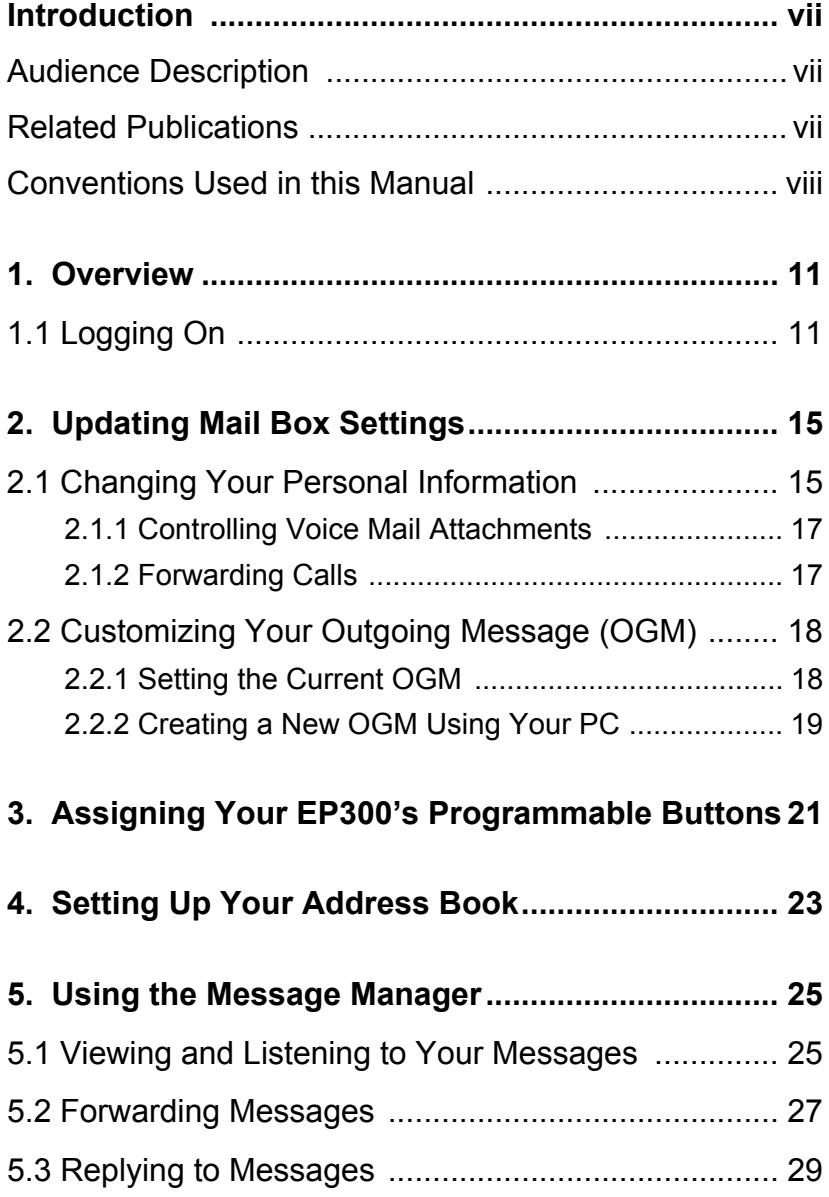

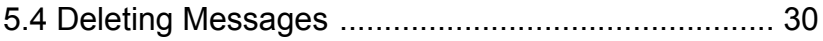

# **REVISION HISTORY**

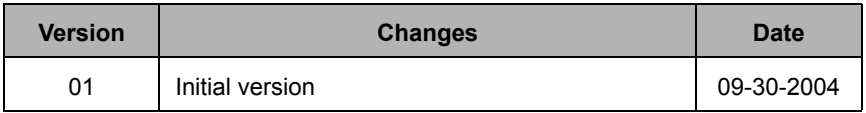

This Page Intentionally Left Blank

# <span id="page-6-0"></span>**Introduction**

This manual describes how to set up the user interface of the CONVERSip MP1000 Media Platform system. It also contains procedures covering how to modify base settings entered by the System Administrator, when allowed.

This manual is intended to provide:

- basic knowledge of the functions and features of the MP1000 user interface.
- step-by-step procedures for controlling individual extension settings.

### <span id="page-6-1"></span>**Audience Description**

This manual is intended for persons who:

• use CONVERSip MP1000 extensions on a day-to-day basis.

This manual assumes:

• familiarity with using an Internet browser page, either Internet Explorer or Netscape 7.0 or later.

You should:

- read this manual in normal reading sequence before first using the MP1000 User Interface.
- refer to this manual as necessary while modifying your extension settings.

#### <span id="page-6-2"></span>**Related Publications**

This manual refers you to related publications, when appropriate, for additional information.

• *CONVERSip EP300 Voice IP Endpoint User Guide for MP1000*, part number GCA70-398

#### <span id="page-7-0"></span>**Conventions Used in this Manual**

Many of the procedures require you to enter settings or to choose from a list of variables. To signify when you are to act upon an item, parameter, button, etc. we italicize the name of the item being acted upon. For example, the following sentences instruct you to press a specific key on your keyboard.

- Press *Enter*.
- Press *Esc*.
- Press *Page Up* or *Page Down*.
- Press and hold the *Shift* and *Ctrl* keys simultaneously.

In contrast, the following sentence instructs you to type in a required response; notice the word "Enter" when used in this way is not italicized because you are not pushing a specific key name.

• Enter the value you want to use for this feature.

Similarly, when you select a menu option, we italicize the name of the menu item because you are required to take the action of choosing it, even though the item may not appear in italics on the system menu or display.

• Use the arrow keys to highlight *Programming* and press *Enter*.

At other times in the manual, we discuss prompts that the system displays to you. In these cases, we enclose the exact wording of the prompt in quotation marks to signify that the system is, in essence, speaking to you.

• The system prompts, "Enter your password now."

If the system is actually playing a recording aloud, we enclose the exact wording of the prompt in quotation marks and italics to signify that the system is in actually speaking to you.

• The system says, "*You have no more new messages*."

Italics and quotes are also of course used in their normal contexts, that is, for emphasis and to identify what words are spoken.

• This is called a *hot transfer*, that is, the system transfers the call without ringing the extension.

There are times when this manual will instruct you to enter a number from within a range of numbers. In this instance, we use the "*~* " character to indicate the range. For example, *05-01-1~3-001~100* tells you to enter:

- 05
- 01
- a  $1, 2,$  or 3,
- a three-digit number that falls in the 001 to 100 range.

# <span id="page-10-0"></span>**1. OVERVIEW**

The MP1000 system provides a User Interface that allows you to:

- Control Mail Box Settings
- Control EP300 Button Settings
- Add/Delete Members from your Address Book, and
- View listings of your voice mail messages and listen to the attached sound files.

You can perform all of these functions via the User GUI (Graphical User Interface). The GUI is browser-based, so that all you have to do is open your resident browser (Internet Explorer 6.0 or Netscape Navigator 7.0) and enter the URL of the MP1000.

# <span id="page-10-2"></span><span id="page-10-1"></span>**1.1 Logging On**

1. Open the browser window and enter the IP address of the MP1000 in the Address Bar. If you do not know this IP address, see your System Administrator. The MP1000 displays the Login Page.

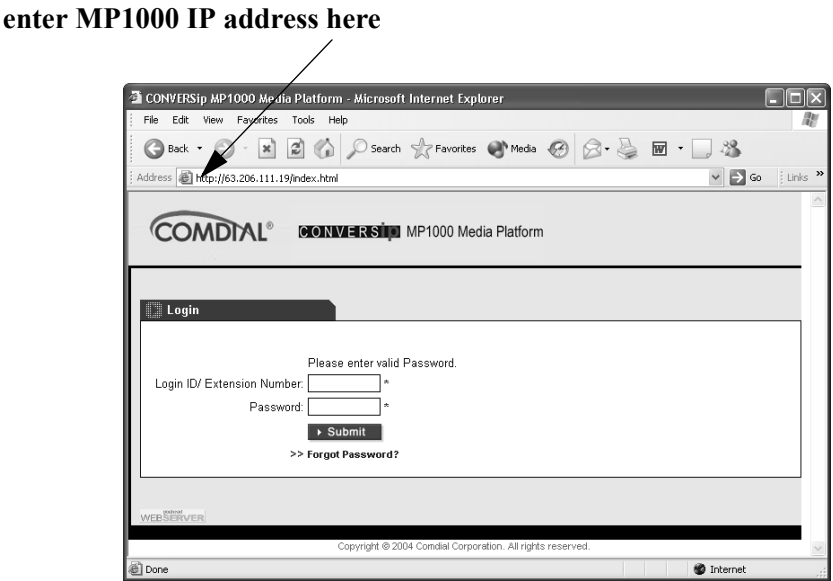

- 2. In the *Login ID/Extension Number* field, enter your extension number. This is a three or four digit number assigned by your System Administrator.
- 3. Enter your password in the *Password* field. If you have not yet customized your password, the default is *1234*. *Note: If you have already set a custom password but have forgotten what it is, click on* Forgot Password? *and answer the security question. Keep in mind that the security question answer is case sensitive.*

4. Click on *Submit*. The system then opens the user interface page for your extension at the Message Manager page.

*Note: The first time you log on, the MP1000 may send you directly to the Mail Box Options page and ask you to complete the information on that page. For details on entering mail box information, see* [Section 2.1, Changing Your Personal Infor](#page-14-2)[mation](#page-14-2). *Once you have entered this information, when you log on subsequently the MP1000 opens at the Message Manager page.*

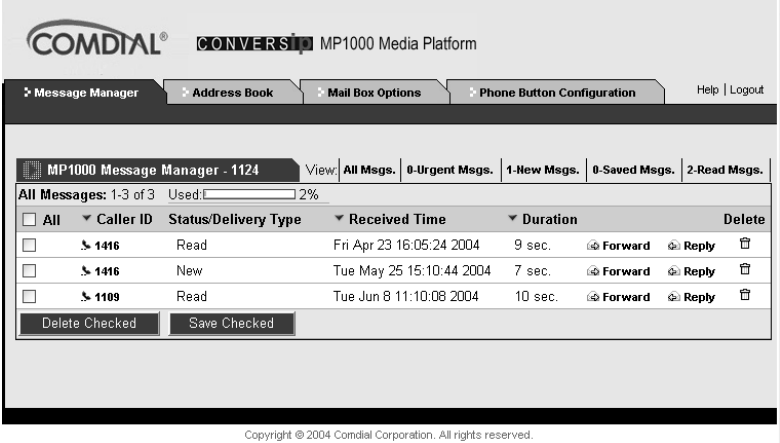

The MP1000 GUI contains four functional tabs across the top that allow you access to additional pages. Below each tab name are links to additional pages related to that tab.

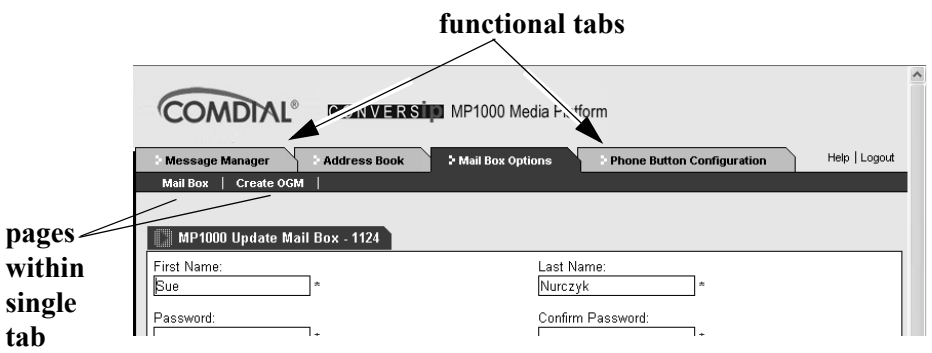

Now that you have logged onto your user interface page, you can control the settings as follows.

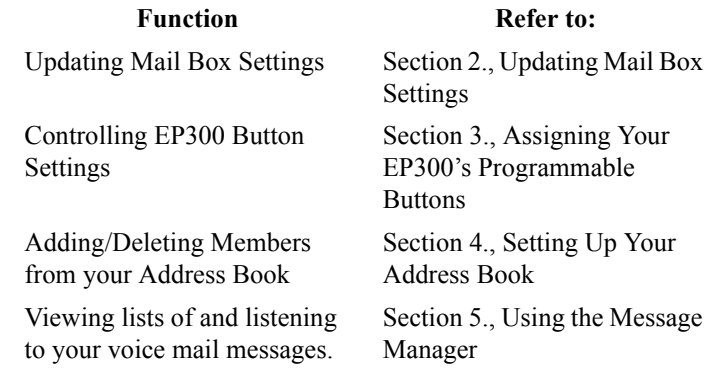

# <span id="page-14-3"></span><span id="page-14-0"></span>**2. UPDATING MAIL BOX SETTINGS**

MP1000 allows you to change your mail box settings to best meet your needs. The settings you can change include:

- Personal Information (name, password, email addresses. security question and answer),
- Whether or not you want the system to attach a voice file to the email notification it sends you when you receive a new message,
- How you want the system to handle your calls when you do not answer after a specified number of rings,
- <span id="page-14-2"></span>• Which outgoing message (primary or secondary) you want to use.

# <span id="page-14-1"></span>**2.1 Changing Your Personal Information**

To change your personal information, perform the following steps.

1. Click on the *Mail Box Options* tab. The system displays the Mail Box page.

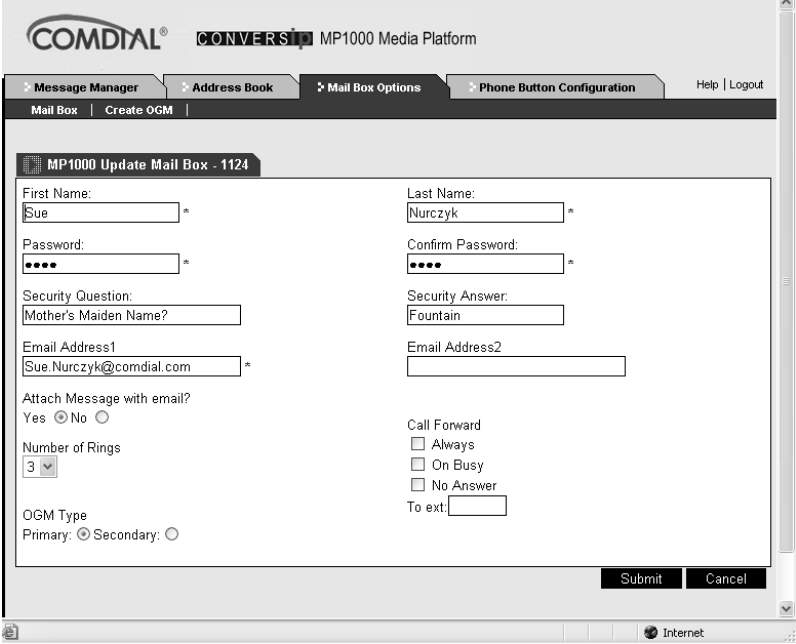

- 2. In the *First Name* and *Last Name* fields, change your name as needed.
- 3. In the *Password* field, enter a new password if desired. Be sure to enter the same new password again in the *Confirm Password* field.
- 4. Enter the question you want MP1000 to ask you if you cannot remember your password in the *Security Question* field.
- 5. Enter the answer to the security question in the *Security Answer* field. Note that this field is case-sensitive, so the answer must match exactly what you enter here, including capitolization.
- 6. In the *Email Address1* and *Email Address2* fields, change your email addresses on file as needed.

 $\overline{\phantom{0}}$ 

#### <span id="page-16-2"></span><span id="page-16-0"></span>**2.1.1 CONTROLLING VOICE MAIL ATTACHMENTS**

The *Attach message with email?* field allows you to instruct the system to attach sound files to email new message notifications.

If you set this field to *Yes*, the system attaches a file containing the voice mail message to the email notification it sends to your inbox. You can then click on this file from the email to listen to the voice mail message. Your other choices for listening to your voice messages include using the IP endpoint (EP300 or EP200) and using the Message Manager. The voice file is a .wav file; your PC uses whatever sound device it has installed to play the message.

If you set this field to *No*, the system sends only the email notification to your inbox when you receive a new voice mail message. You can only listen to the message by using your endpoint to retrieve the message, or by logging on to the User Interface and using the Message Manager tool.

For details on retrieving messages using your EP300, see the *CONVERSip EP300 Voice IP Endpoint for MP1000 User Guide*. For details on the Message Manager, see Section 5., *[Using the Message](#page-24-2)  [Manager](#page-24-2)*.

#### <span id="page-16-3"></span><span id="page-16-1"></span>**2.1.2 FORWARDING CALLS**

The MP1000 system allows you to specify where to forward incoming calls:

- when you are already on the phone,
- when you do not answer after a set number of rings, or
- when you want to automatically forward all of your incoming calls.

To set these options, use the *Call Forward* and *Number of Rings* fields on the Mail Box page.

1. In the *Number of Rings* field, set when you want the system to take action on unanswered incoming calls. Valid choices include 1 through 5 rings. The default is 3 rings.

- 2. Next, in the *Call Forward* field, choose the condition upon which you want the system to forward your calls. The available options include *Always*, *On Busy*, and *No Answer*. You may choose more than one option, i.e. you can tell the system to forward all busy calls AND all calls that you do not answer within the specified number of rings. The default is that Call Forward is turned off.
- 3. Enter where you want the system to forward your calls in the *To ext.* field. You can specify any valid extension number in the system.

## <span id="page-17-2"></span><span id="page-17-0"></span>**2.2 Customizing Your Outgoing Message (OGM)**

The MP1000 allows you to use two outgoing messages. The first is called the Primary OGM, and is usually your standard message, such as "*You have reached Jane Doe. I am unavailable to take your call now, but if you leave a message I'll get back to you shortly.*"

You can then use your Secondary OGM for special occasions, such as when you are out of the office or on vacation. You can control what OGM the system plays to your callers.

#### <span id="page-17-3"></span><span id="page-17-1"></span>**2.2.1 SETTING THE CURRENT OGM**

To set the current OGM, perform the following procedure.

- 1. On the Mail Box page, scroll down to the bottom of the page.
- 2. Select whether you want the system to use the *Primary* or *Secondary* OGM under the *OGM Type* field. *Note: You must have previously recorded these messages and attached them to the system.* The default is Primary.
- 3. Click on *Submit*.

#### <span id="page-18-1"></span><span id="page-18-0"></span>**2.2.2 CREATING A NEW OGM USING YOUR PC**

If you want to customize or change your OGMs, you can record the new greeting using an EP300 (for details see the *CONVERSip EP300 Voice Endpoint for MP1000 User Guide*). Or, you can record your new OGM using your PC.

For example, you can use the Microsoft Sound Recorder resident on most PCs (via *Start/All Programs/Accessories/Entertainment/Sound Recorder*) and the microphone on your PC. Simply open Sound Recorder, record your message, and then save it in u-law (or mu-law) format.

Next, you must attach the new sound file to the MP1000 system; to do so, perform the following steps.

<span id="page-18-3"></span><span id="page-18-2"></span>1. From the Mail Box page, click on *Create OGM*. The system displays the Create User OGM page.

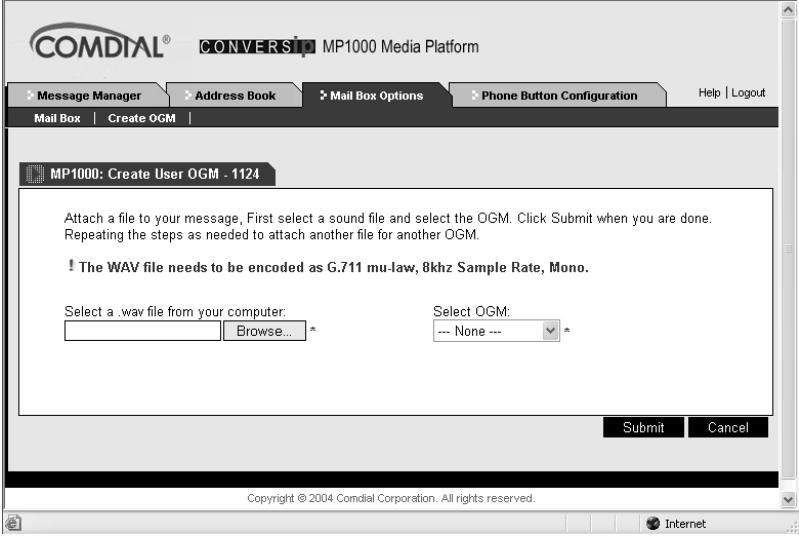

2. Click on the *Browse* button to select the .wav file you just created and saved in u-law format. Navigate to the appropriate area and select the sound file.

- 3. Next, specify whether you want the greeting recorded in this file to be your primary or secondary OGM. In the *Select OGM* field, choose *Primary OGM* or *Secondary OGM* from the drop down list.
- 4. Click on *Submit* to save your assignment.
- 5. Add any other OGMs you want to create in the same manner.

You can use any recorder resident on your PC, as long as it produces a .wav file in u-law format.

# <span id="page-20-1"></span><span id="page-20-0"></span>**3. ASSIGNING YOUR EP300'S PROGRAMMABLE BUTTONS**

The MP1000 system allows you to customize your EP300 buttons to meet your specific needs.

The EP300 has either 12 or 24 programmable buttons located beneath the LCD display. All of these buttons may not be available to you because your System Administrator has priority in setting these buttons. If a button is not available for your personal settings, the system displays it as grayed out and does not allow you to select settings.

For each button, you can choose to set it to someone in your Address Book, or you can set it as a Direct Station Selector/Busy Line Field (DSS/BLF). If you set it as a DSS/BLF, the system lights the button when the line mapped to it is busy; you can also direct dial that line by pressing the button.

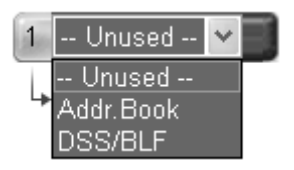

1. Click on the Phone Button Configuration tab. The system displays the Phone Button Configuration page.

#### **Assigning Your EP300's Programmable Buttons**

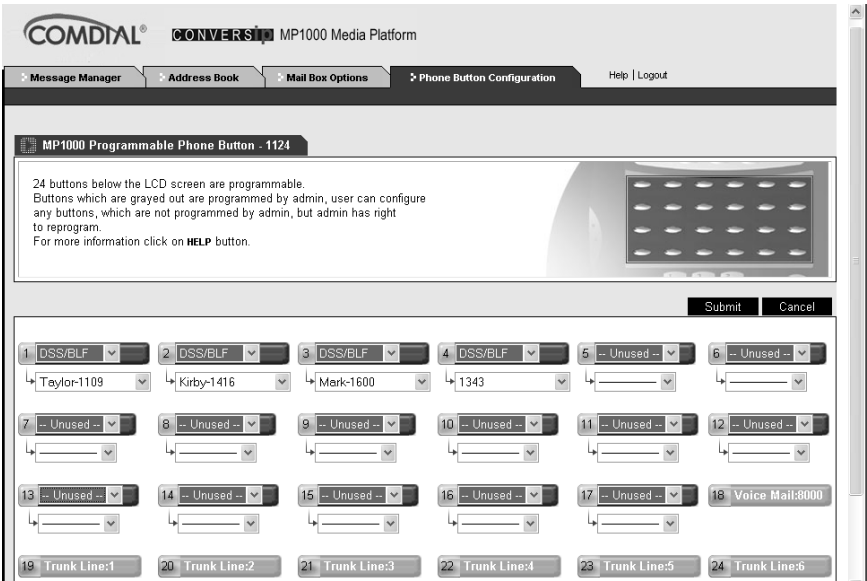

- 2. For the button you wish to program, click on the arrow to view the drop down list. You can only program those buttons that are not grayed-out.
- 3. To program a button to someone on your address book, select *Addr. Book*. In the Addr. Book dropdown list, select the extension to which you want to assign this button.
- 4. To program a button as a DDS, select *DSS/BLF*. In the DSS/ BLF dropdown list, select the extension to which you want to assign this button. Whenever that extension is in use, the BLF button on your EP300 lights. To dial that extension, simply press the corresponding DSS button.
- 5. When you have finished setting your available programmable buttons, click *Submit* to save your changes.

# <span id="page-22-1"></span><span id="page-22-0"></span>**4. SETTING UP YOUR ADDRESS BOOK**

The MP1000 system provides you with an address book that you can use to store frequently-used extension numbers, SIP addresses, and email addresses. You can then use this address list when assigning buttons on EP300s via the Phone Button Configuration tab (see Section 3., *[Assigning Your EP300's Programmable Buttons](#page-20-1)*), and when forwarding voice mail messages to other extensions in the system (see Section 5.2, *[Forwarding Messages](#page-26-1)*).

You can also use your address list when programming the EP300 through its LCD display. For details on programming through the LCD, see the *CONVERSip EP300 Multimedia IP Endpoint for MP1000 User Guide*.

1. Click on the *Address Book* tab. The system displays the IP-PBX Address Book page.

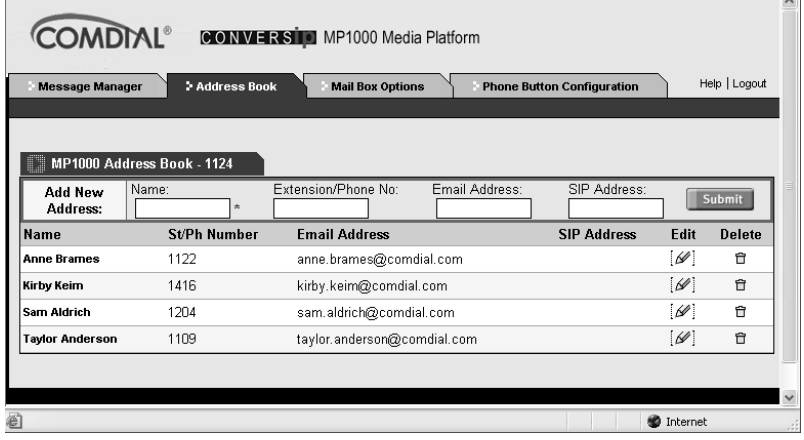

- 2. The system lists the members of your address book in alphabetical order. For each member, it lists the extension number, email address, and SIP address.
- 3. To add a new member to your list, enter the required information in the *Add New Address* section of the Address Book page.

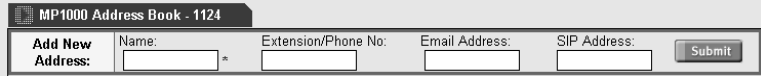

4. You can delete any member simply by clicking on the delete icon to the right of the member line.

Click here to delete this member.

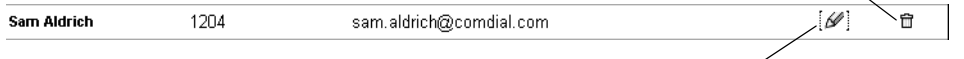

Click here to edit this member.

5. You can change most of the settings for a member by clicking on the edit icon. The system displays the Edit Address Book page.

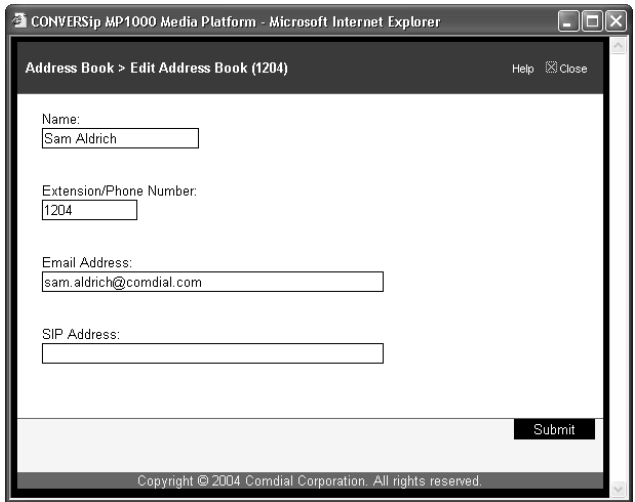

You can change all settings except the name. Make the changes you need, then click on *Submit*. *Note: If you need to change the name, delete the existing member and then add a new one with the correct name.*

# <span id="page-24-2"></span><span id="page-24-0"></span>**5. USING THE MESSAGE MANAGER**

The MP1000 system allows you to listen to your voice mail messages using your browser and whatever audio player is installed on your PC.

Your mailbox can hold up to a total of 150 voice mail messages. This total includes all types of messages: urgent, new, saved, and read. The system displays warnings when you are getting close to your limit: yellow warning at 100 messages, and a red warning when you reach 130 messages. When your mailbox contains 150 messages, MP1000 does not accept any more messages until you remove some from your mailbox.

### <span id="page-24-3"></span><span id="page-24-1"></span>**5.1 Viewing and Listening to Your Messages**

1. Click on the *Message Manager* tab. The system displays the Message Manager page.

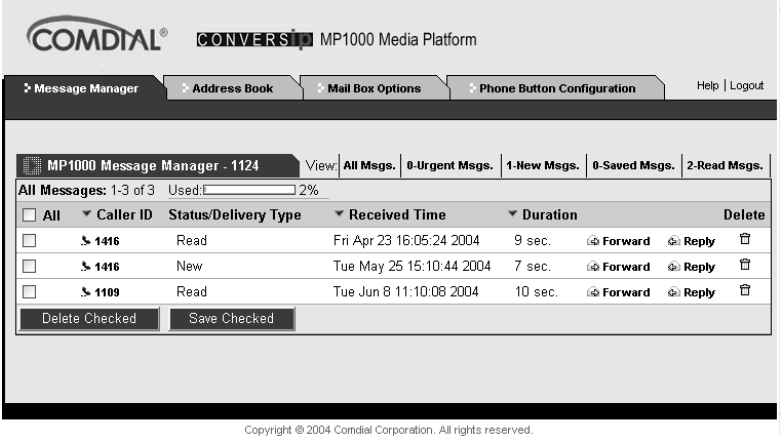

2. The system displays all of your messages, but you can view only a subset of your messages if you like. To view only the urgent messages, click on *Urgent Msgs*. To view only your new messages, click on *New Msgs*. To view messages you have saved, click on *Saved Msgs*. To view all messages you have already read, click on *Read Msgs*.

For each message, the system lists the identification of the caller (if available), the status of the message (urgent, new, saved, read, etc.), the time that the message was received, and the length of the message.

- 3. To listen to a message, click on the *Caller ID* field for the message. The system initiates whatever sound player you have installed on your PC and plays the message.
- 4. The *Used* field towards the top of the menu shows you how much of your allotted space is currently used by your messages. Since you can have up to 150 messages, the MP1000 indicates when you are in danger of reaching that limit by changing the color of the bar in the Used field. When you reach 100 messages, the system changes the color of the bar to yellow; when you reach 130 messages the system colors the bar red. Once you reach 150 messages, the MP1000 cannot accept any new messages for your mailbox until you clean out your messages and reduce the number on the system.

## <span id="page-26-1"></span><span id="page-26-0"></span>**5.2 Forwarding Messages**

You can forward a message in your Message Manager to another extension on the system.

1. Click *Forward* on the line where the message appears. The system displays the Message Manager > Forward Message page.

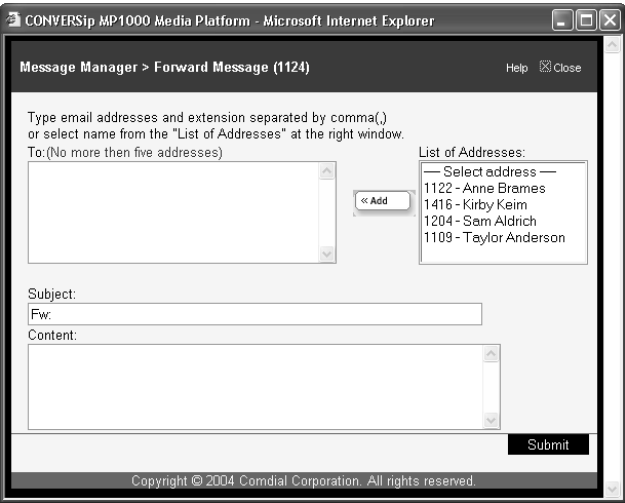

- 2. In the *To* box, enter the email address to which you want to forward this message. You can use your address book by selecting an extension in the *List of Addresses* field and clicking on *Add*. To forward this message to multiple email addresses, simply separate email addresses with a comma.
- 3. In the *Subject* box, enter a subject for your email.
- 4. In the *Content* box, enter a description of the contents of the voice message that you are fowarding.

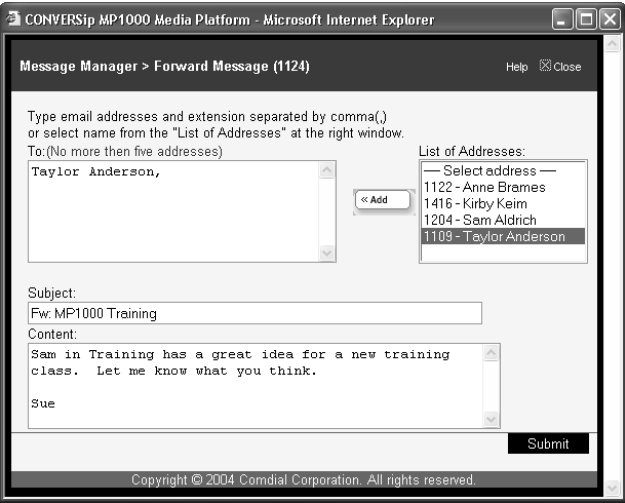

5. Click on *Submit*. The system then forwards the voice mail message with your comments to the email address you specified.

# <span id="page-28-1"></span><span id="page-28-0"></span>**5.3 Replying to Messages**

The MP1000 system allows you to respond to voice mail messages. The person to whom you are replying must have a mail box on the MP1000 system. Therefore, you cannot use the reply feature when responding to outside callers.

1. Click on *Reply* for the message. The system displays the Message Manager > Reply Message page.

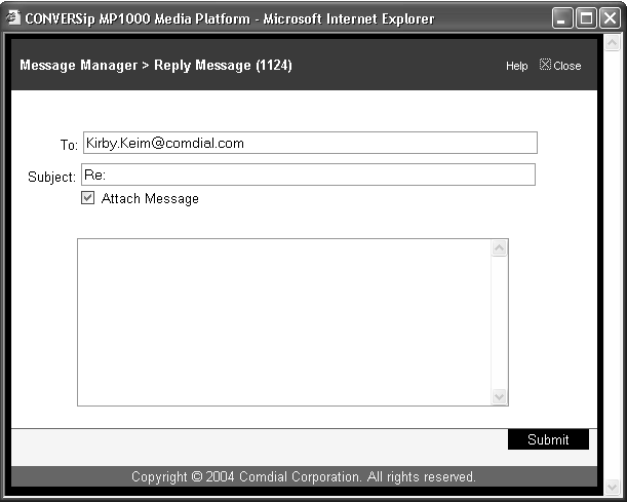

- 2. The system automatically fills in the *To* and *Subject* fields for you, based on who left you the message to which you are replying. If the message is from an outside caller (who does not have a mailbox on the MP1000 system), the To and Subject fields are blank, and you cannot use reply.
- 3. In the *Attach Message* field, you can control whether or not the system attaches the original voice mail sound file to your reply. If you do not want this file attached, simply uncheck this field.
- 4. Enter your comments in the box below the Attach Message field, then click on *Submit* to send the reply.

# <span id="page-29-1"></span><span id="page-29-0"></span>**5.4 Deleting Messages**

From the Message Manager page you can delete voice mail as necessary.

1. On the line containing the voice mail, click on the box to the left of the Caller ID field to select the voice mail. Then click the *Delete Checked* button.

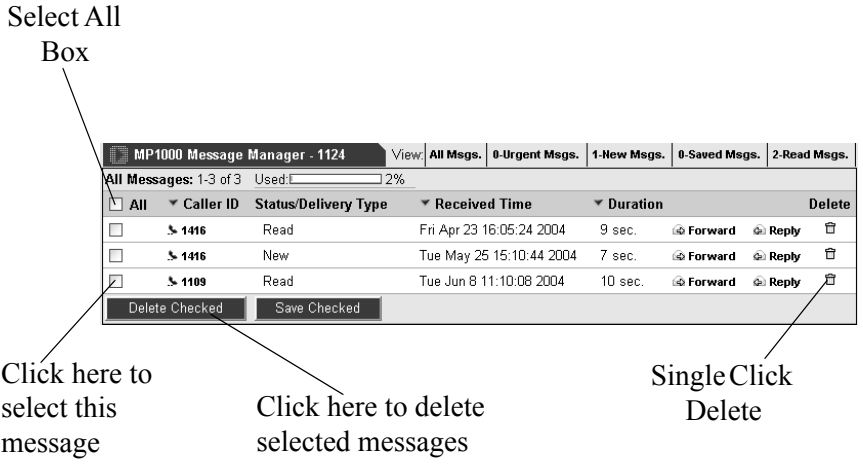

If you prefer, you can delete a message in a single click by clicking on the trashcan icon to the right of the Reply field.

2. You can also delete all messages at once by clicking on the *All* box; the system selects all messages. Then click the *Delete Checked* button.

#### **CONVERSip MP1000 User**

# **INDEX**

## **A**

[address book 23](#page-22-1) [Assigning Your EP300's Programmable](#page-20-1)  Buttons 21 [attachments, voice mail 17](#page-16-2)

## **B**

[buttons, assigning programmable 21](#page-20-1)

### **C**

[Changing Your Personal Information 15](#page-14-2) [Controlling Voice Mail Attachments 17](#page-16-2) [Creating a New OGM Using Your](#page-18-1)  PC 19 [Customizing Your Outgoing](#page-17-2)  Message 18

[messages, outgoing 18](#page-17-2) [messages, replying to 29](#page-28-1) [messages, viewing and listening to 25](#page-24-3) [mu-law 19](#page-18-2)

## **O**

[OGM, creating via PC 19](#page-18-1) [OGM, setting 18](#page-17-3) [outgoing messages, customizing 18](#page-17-2)

#### **P**

[personal information, changing 15](#page-14-2) [programmable buttons, assigning 21](#page-20-1)

### **R**

[Replying to Messages 29](#page-28-1)

# **S**

[Setting the Current OGM 18](#page-17-3) [Setting Up Your Address Book 23](#page-22-1)

# **U**

[u-law 19](#page-18-3) [Updating Mail Box Settings 15](#page-14-3) [Using the Message Manager 25](#page-24-2)

### **V**

[Viewing and Listening to Your](#page-24-3)  Messages 25 [voice mail attachments 17](#page-16-2)

**D**

[Deleting Messages 30](#page-29-1)

# **F**

[Forwarding Calls 17](#page-16-3) [Forwarding Messages 27](#page-26-1)

# **L**

[listening to messages 25](#page-24-3) [Logging On 11](#page-10-2)

# **M**

[mail box, updating 15](#page-14-3) [message manager, using 25](#page-24-2) [messages, deleting 30](#page-29-1) [messages, forwarding 27](#page-26-1)

GCA70-403 Rev 1 Sept '04